### **データ収集用ソフト 設定手順 0**

データ収集をするパソコンを新しくした、またはOSをWindows7/ Windows8にアップグレードしたときのデー タ収集用ソフトの設定手順を説明いたします。

- 1. 最新のUSBシリアルコンバータのドライバをインストールしてください。 (メーカーWEBサイトより入手可能です。)  $\Rightarrow$ P1
- 2. USBシリアルコンバータの設定をします。  $\Rightarrow$ P1, 2
- 3. データ収集用ソフトをアンインストールします。 ※インストール済の場合のみ。  $\Rightarrow$ P3
- 4. データ収集用ソフトをインストールします。  $\Rightarrow$ P4, 5

## **USBシリアルコンバータのインストール手順 1**

パソコンにUSBシリアルコンバータのドライバをインストールし、COMポートの確認・設定をする手順を説明い たします。

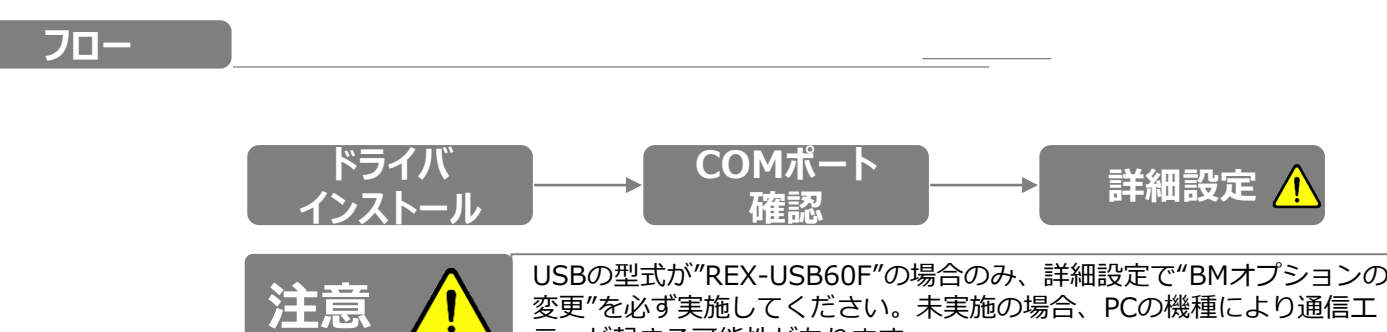

ラーが起きる可能性があります。

1.ドライバインストール

USBシリアルコンバータのソフトをPCにインストールします。 インストール方法は、本体に貼付されたマニュアルに従い 実施してください。

2.COMポート確認

①USB側をPCに接続します。

②PCの"コントロールパネル"を開く

"ハードウェアとサウンド"を選択

"デバイスとプリンター"のデバイスマネージャーを選択

"ポート (COMとLPT) "をクリックしてポート番号を確認 する。(この場合は、COM3)

#### **Windows7/Windows8共通です。**

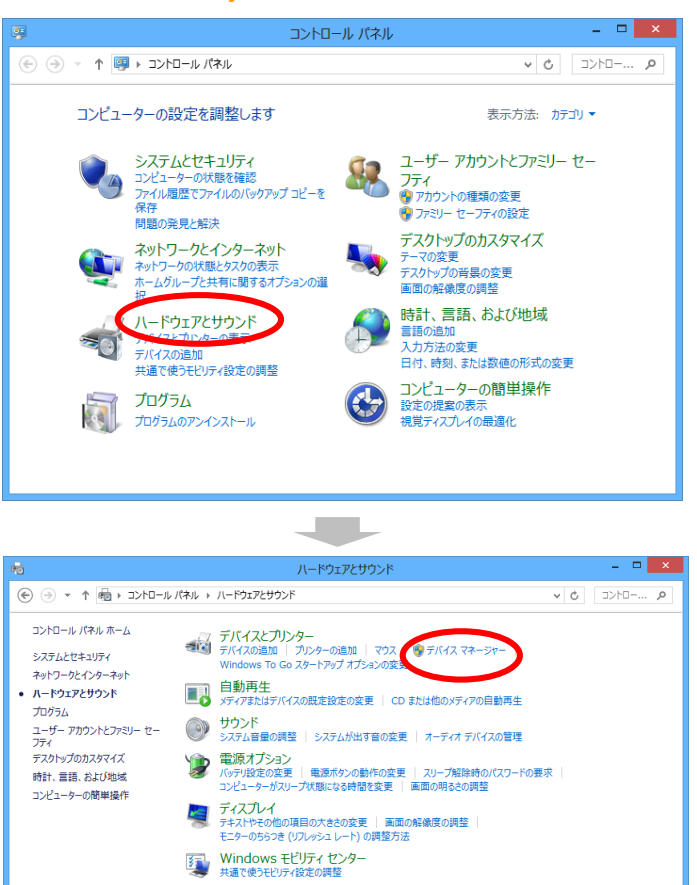

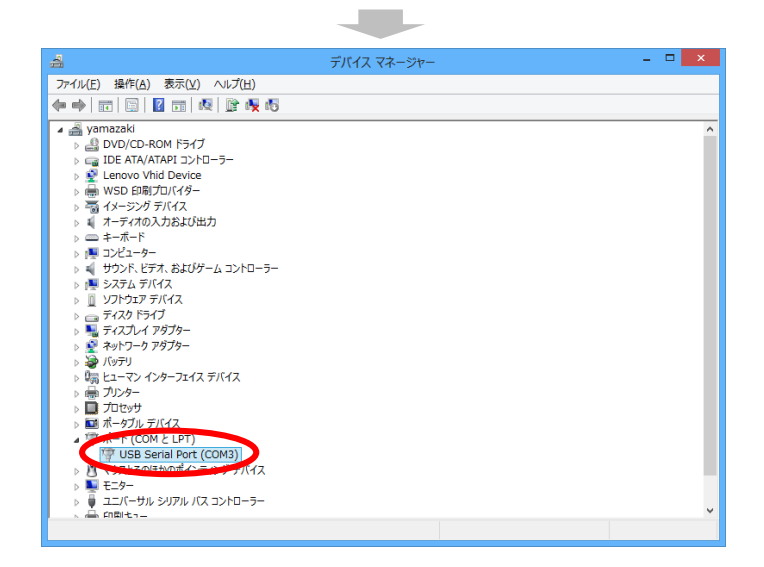

■ 位置情報の設定<br>■ 位置情報の設定 Delby Advanced Audio  $\overline{\bigodot}$  SmartAudio

**マンテル® ラピッド・ストレージ・テクノロジー** 

# USBシリアルコンバータのインストール手順 2

**注意 / ● データ収集ソフトの実行時に通信エラーになる時は、詳細設定で待ち時** 間を変更します。

3.詳細設定

"ポート(COMとLPT)"に表示されているCOM番号を ダブルクリックしてプロパティを開く。

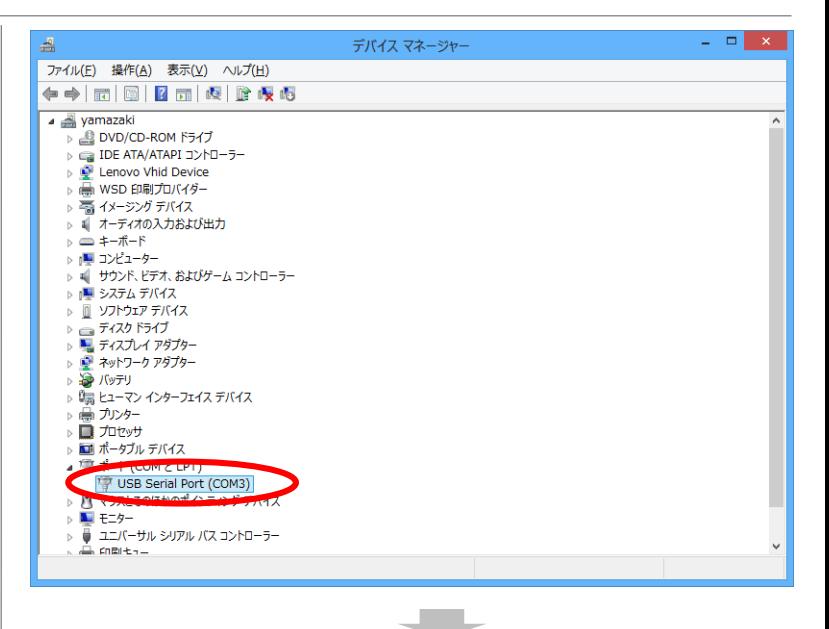

#### USB Serial Port(COMx)のプロパティの "ポートの設定"タブの詳細設定ボタンをクリック。

USB Serial Port (COM3)のプロパティ 全般 ポートの設定 ドライバー 詳細 イベント ピット/秒但) 9600  $\checkmark$  $7 - 2$   $2 + 4$   $\sqrt{2}$   $8$  $\checkmark$ パリティ(P) なし  $\checkmark$ ストップピット(S) |1  $\checkmark$ 70~制御(F) なし  $\checkmark$ THIN 2 (A) BREMICET (B)  $\overline{\mathsf{OK}}$ キャンセル 

BMオプションの待ち時間を「5」以下に設定。

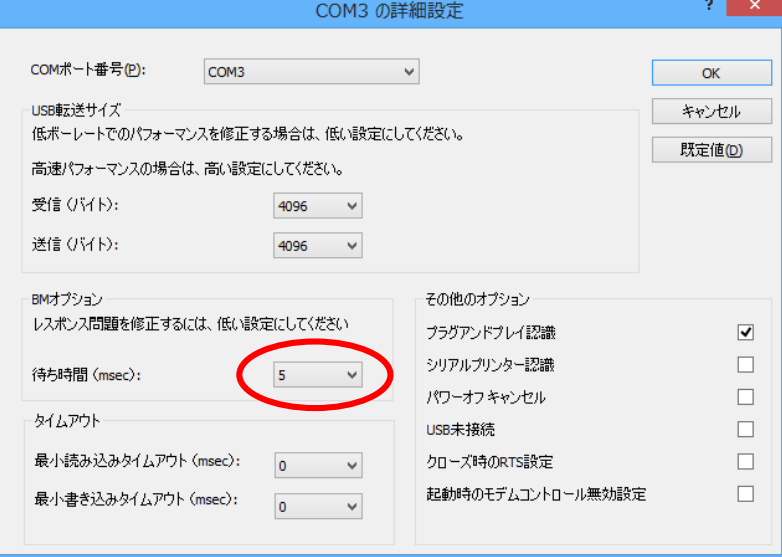

## **データ収集用ソフトのアンインストール手順 3**

パソコンからデータ収集用ソフトをアンインストールする手順を説明いたします。

1. 付属のCDをPCにセットします。 [メディアからのプログラムのインストール/実行]メニューの [best.exe の実行]を選択します。

『蓄電池設備の最適劣化診断装置』画面が開きます。 (画面①)

(補足) 1.の画面が自動的に開かない場合は、CDをセットした ドライブをダブルクリックして起動させてください。

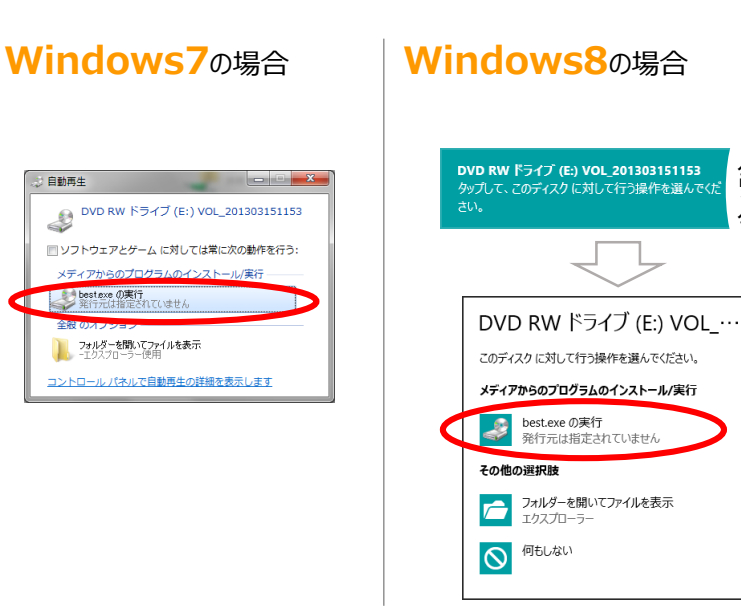

#### 以下 **Windows7/Windows8共通です**

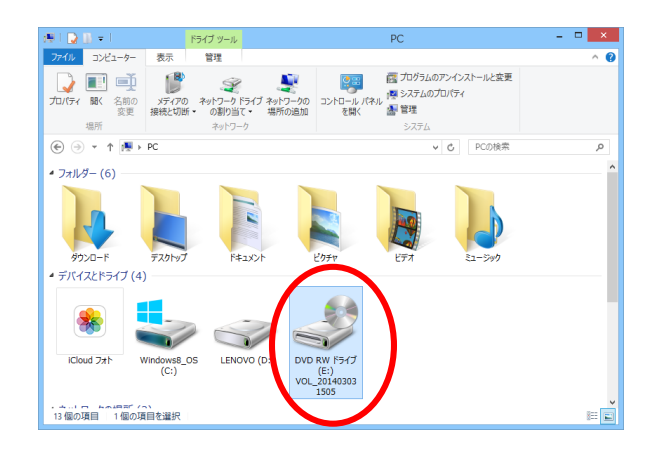

(画面①)

取扱説明書 報告書作成ソフト 診断状況(動画)

- 2. [データ収集ソフトのインストール]ボタンをクリックします。 **BEST SERIES** 蓄電池設備の最適劣化診断装置 データ収集ソフト セットアップウィザードが開始します。 特許出願済み http://www.b-best.jp ビーベスト株式会社
- 3. [データ収集ソウフトの削除(M)]を選択し、 [完了]ボタンをクリックします。

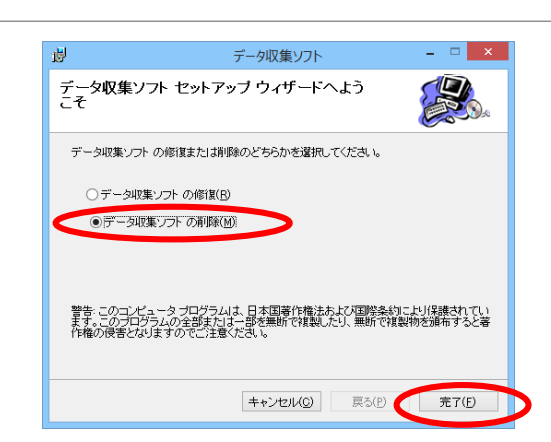

データ収集ソフトの<br>インストール

はじめに

**ク リ ッ ク**

## **データ収集用ソフトのインストール手順 4**

パソコンにデータ収集用ソフトをインストールする手順を説明いたします。

1. 付属のCDをPCにセットします。 [メディアからのプログラムのインストール/実行]メニューの [best.exe の実行]を選択します。

『蓄電池設備の最適劣化診断装置』画面が開きます。 (画面①)

(補足) 1.の画面が自動的に開かない場合は、CDをセットした ドライブをダブルクリックして起動させてください。

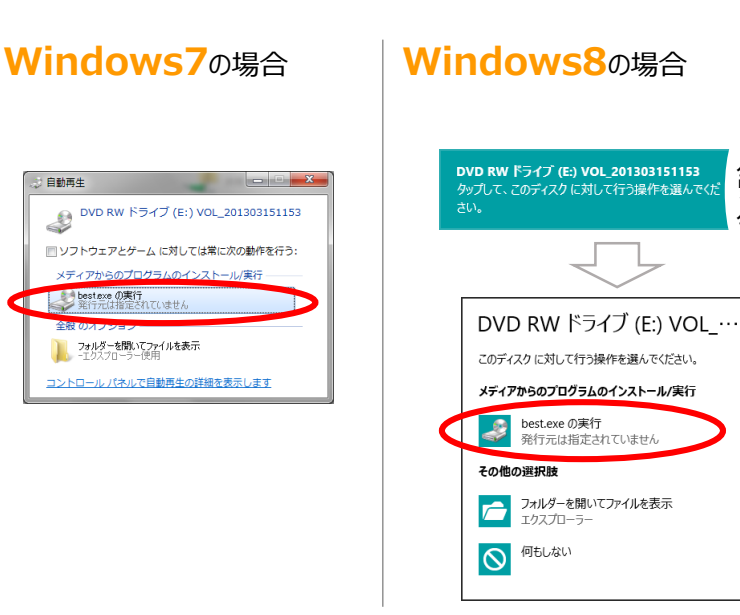

#### 以下 **Windows7/Windows8共通です**

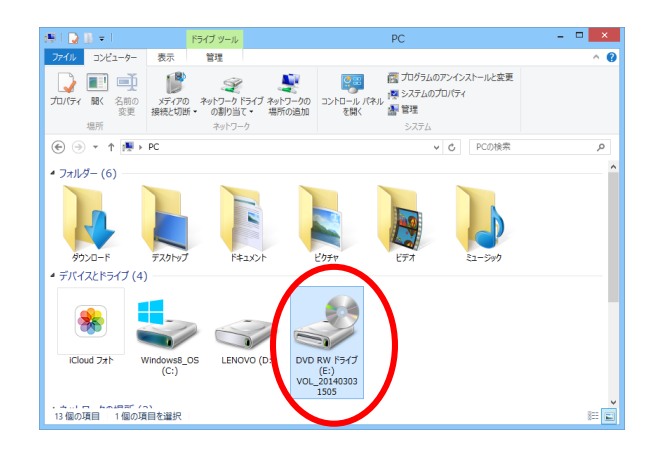

(画面①)

- 2. [データ収集ソフトのインストール]ボタンをクリックします。 **BEST SERIES** 蓄電池設備の最適劣化診断装置 データ収集ソフト セットアップウィザードが開始します。 特許出願済み http://www.b-best.jp ビーベスト株式会社 はじめに データ収集ソフトの<br>インストール 取扱説明書 報告書作成ソフト 診断状況(動画) 1
- 祠 3. [次へ]ボタンをクリックします。

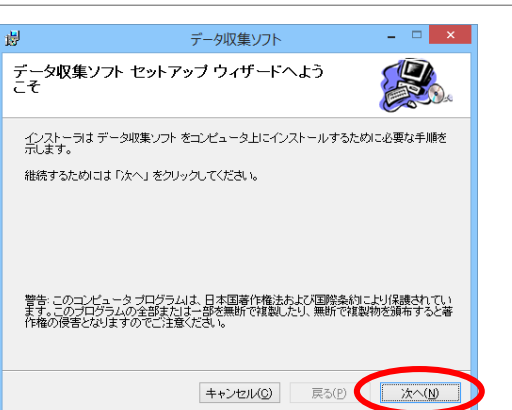

**ク リ ッ ク**

# **データ収集用ソフトのインストール手順 5**

4.ソフトをインストールするフォルダを指定し、 [次へ]ボタンを 理 クリックします インストール フォルダの選択 初期設定では [C:¥Program Files (x86)¥データ収集ソフト¥] にインストールするようになっています。 任意のフォルダを指定することが可能です。 ★デスクトップ上に[データ収集ソフト]フォルダを新規作成し、  $\#U_2 - I_2$ インストールフォルダとして指定することを推奨します。  $\overline{\bullet}$ (右図は、デスクトップ上に作成した[データ収集ソフト]フォルダ を指定  $\frac{1}{\left| \frac{1}{\left| \mathbf{c} \right|} \right|}$ した場合です。)**注意 / Windows8では、初期設定のフォルダ**<br>注意 / にインストールしないでください。測定データ

の保存先がわからなくなります。

 $\Box$ データ収集ソフト インストーラは以下のフォルダへ データ収集ソフト をインストールします。<br>このフォルダへインストールためには 「次へ」 をクリックしてください。他のフォルダへインスト<br>ールするためには、以下に入力するかまたは 「参照」 をクリックしてください。 フォルダ(E): C:¥Users¥PC:名¥Desktop¥データ収集ソフト¥ 参照(B). ソフトウェアを以下のドライブにインストールできます(V): ディスクシー  $rac{1}{25}$  $\frac{2}{2}$   $\vee$ ディスク所要量(D)... キャンセル(C) 戻る(P) < ※へ(N)

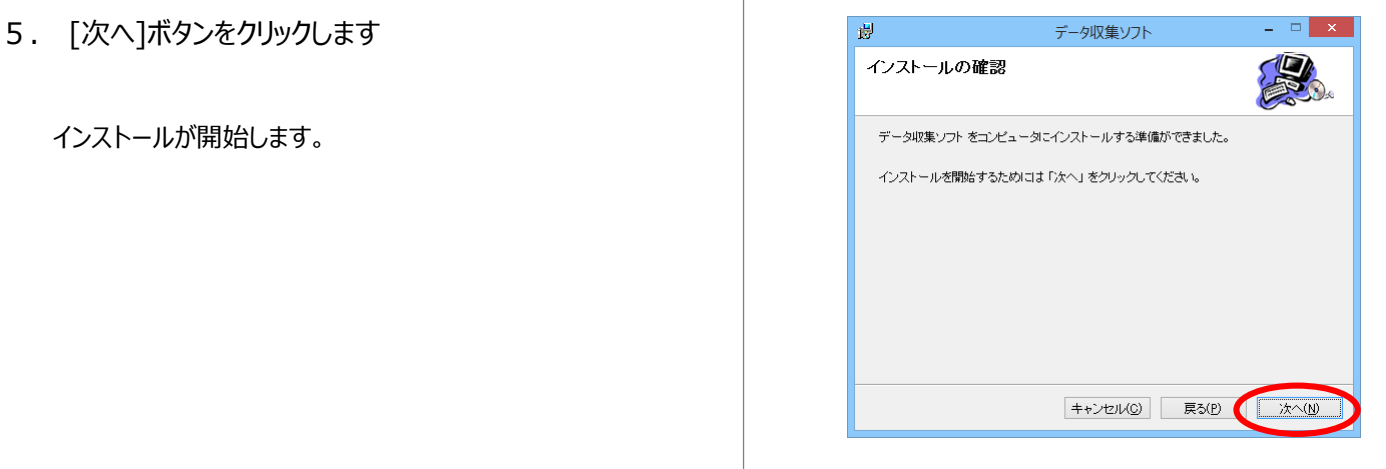

6.インストール完了です。

、<br>、

[閉じる]ボタンをクリックしてください。

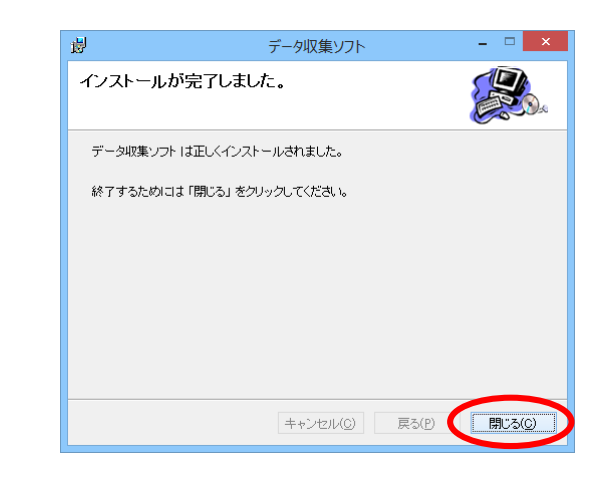

■ 4.で指定したフォルダにデータ収集ソフト実行ファイル 「データ収集ソフト.exe」が作成されたことを確認してくださ

- ※ 右図は、4.でデスクトップ上に作成した [データ収集ソフト]フォルダを選択した場合です。
- デスクトップに「データ収集ソフト.exe |のショートカットアイコンが 作成されたことを確認してください。

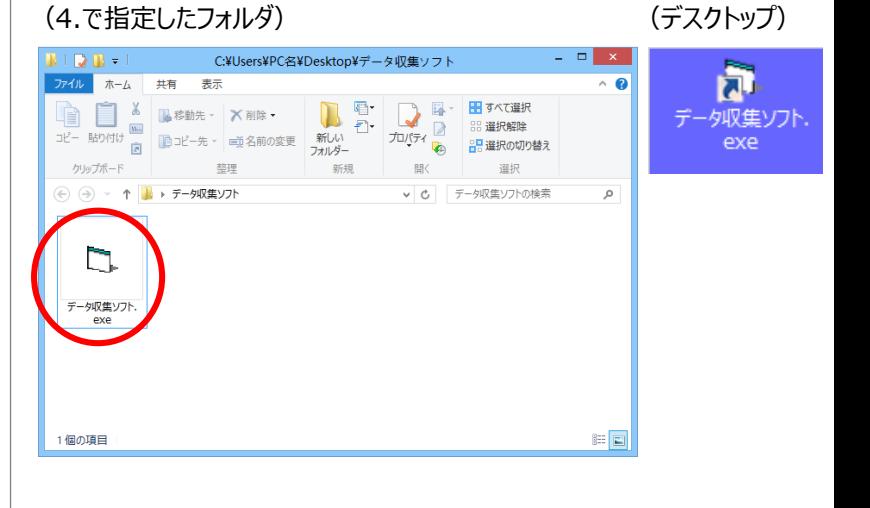